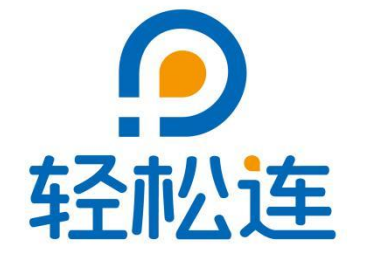

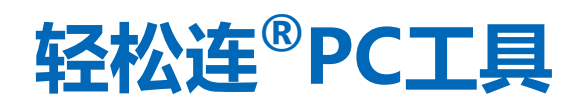

# **使用手册**

**大连云动力科技有限公司**

**www.ubibot.cn**

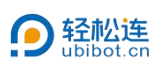

## 目录

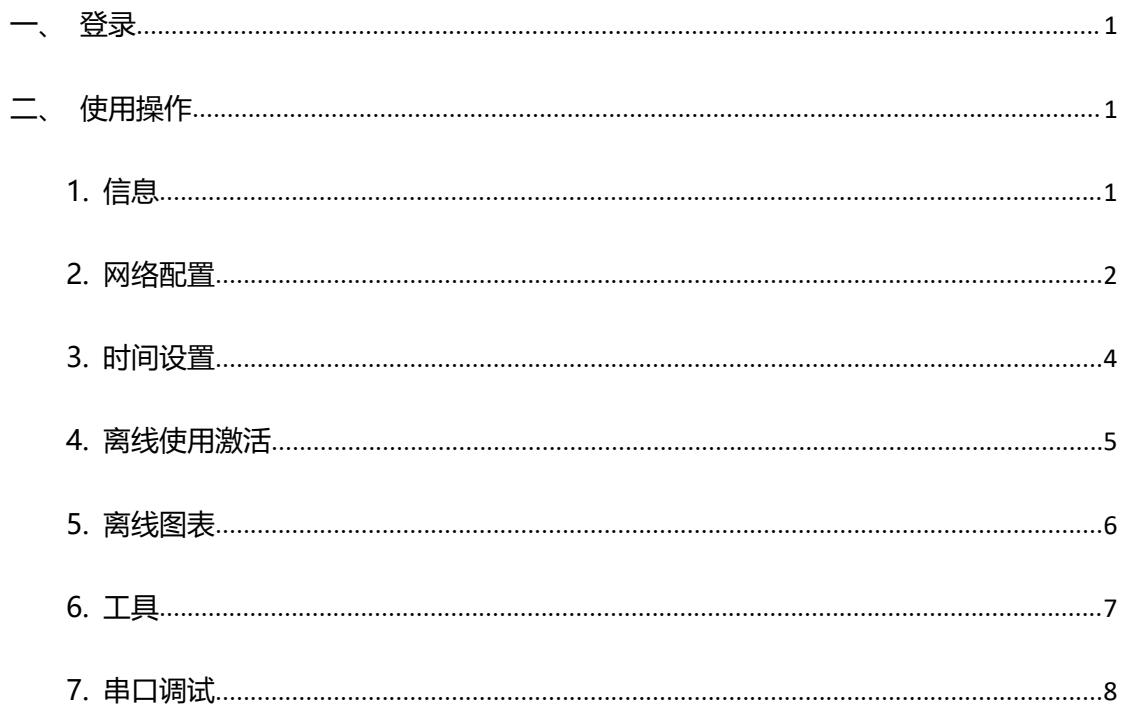

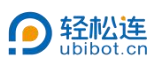

## <span id="page-2-0"></span>**一、登录**

使用轻松连账号登录 PC 工具,可使用完整功能。也可使用游客登录,使用 部分功能。

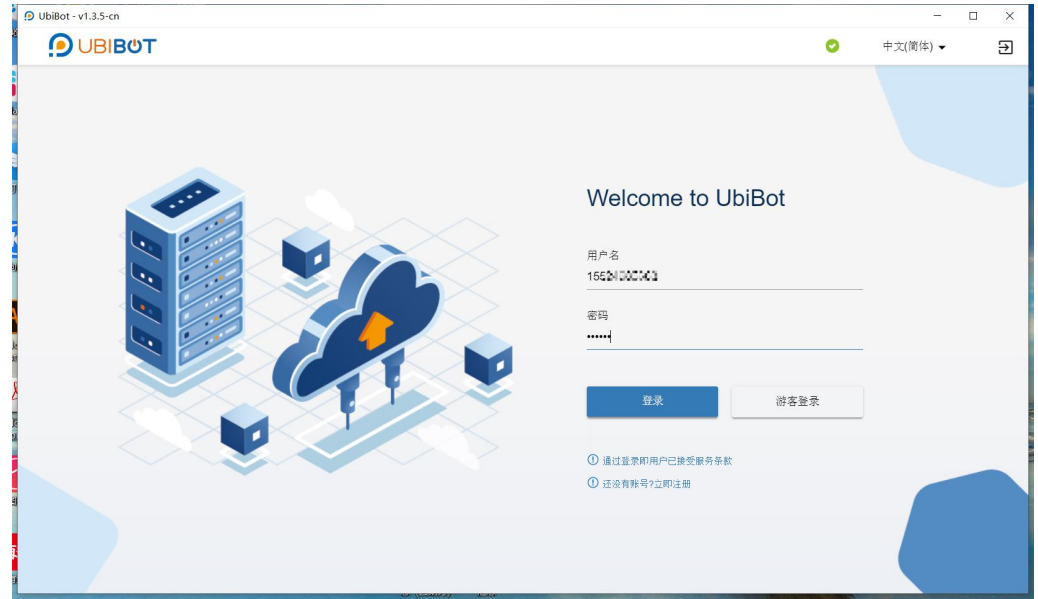

## <span id="page-2-1"></span>**二、使用操作**

<span id="page-2-2"></span>1. 信息

使用 USB 数据线将设备与电脑连接, 此页面将显示设备相关信息。若设备 未绑定或为其他账号绑定,则显示为"非本账号绑定设备"。

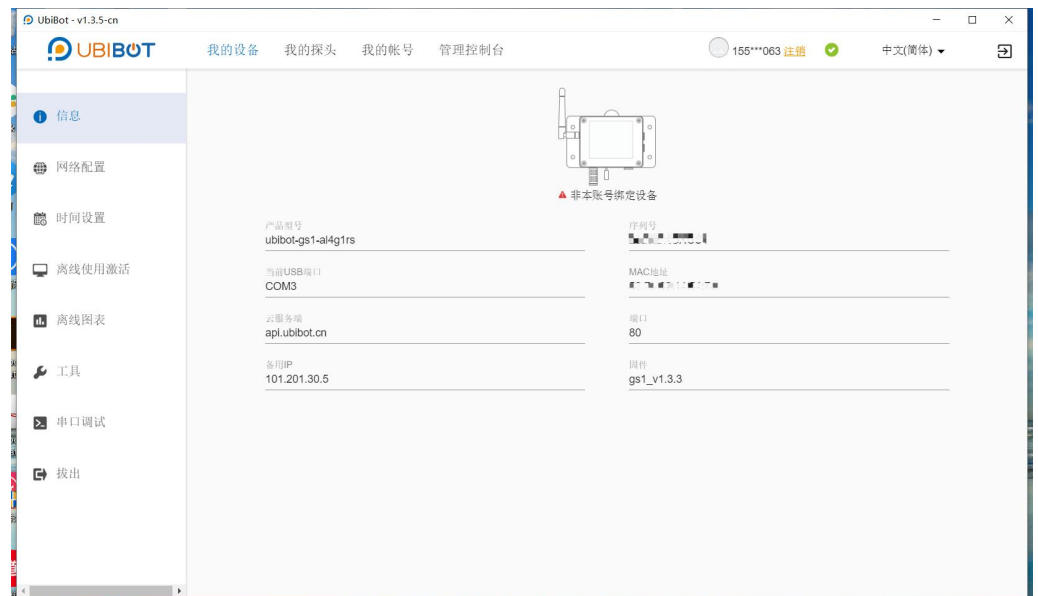

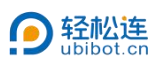

#### <span id="page-3-0"></span>2. 网络配置

此页面可对设备进行 WiFi 设置、APN 设置及 IP 设置。(具体支持方式以 实际设备为准)

1) WiFi 设置

首先选择 WiFi 输入方式,然后依次选择或输入网络 SSID、输入网络密码、 选择网络类型,点击【开始配置】。

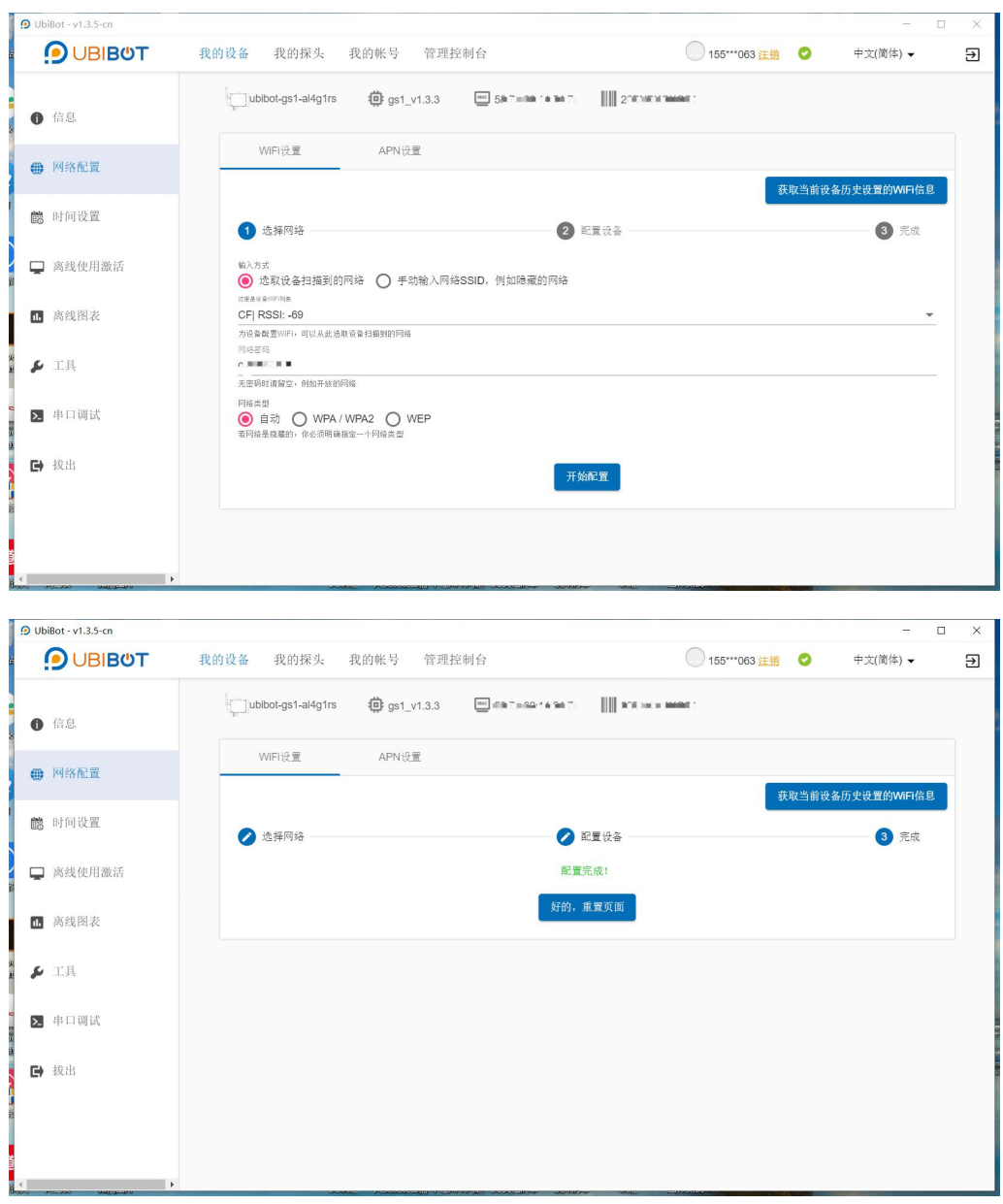

2) APN 设置

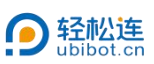

设备插入 SIM 卡。选择 APN 设置, 依次输入 APN、用户名及密码, 点击

【开始配置】。其中,APN 为必填项,请与 SIM 卡供应商确认相关信息。

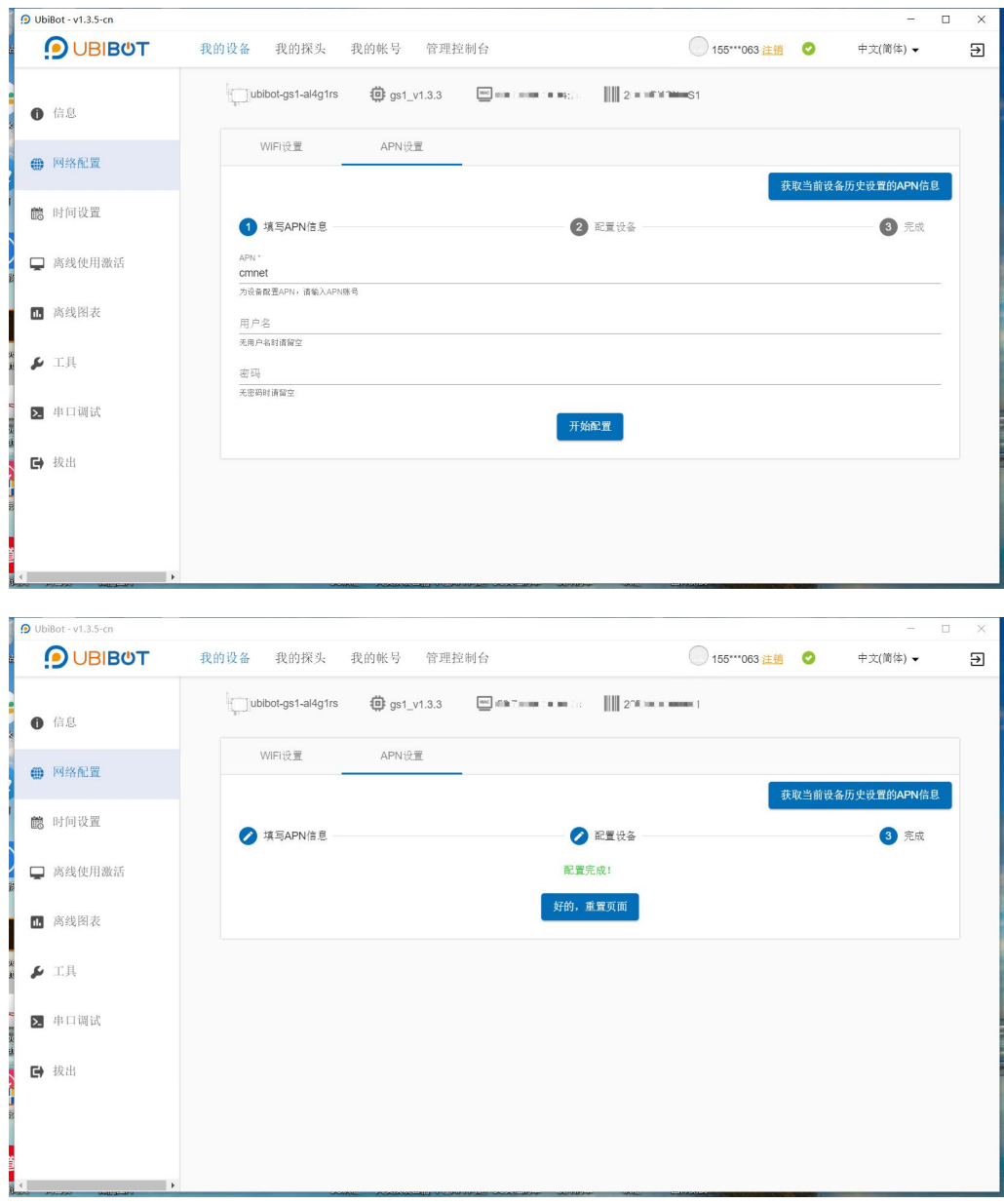

3) IP 设置

设备插入网线。选择 IP 类型, 点击【开始配置】。若选择手动, 则需输入 相关信息。

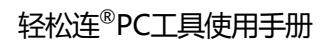

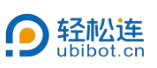

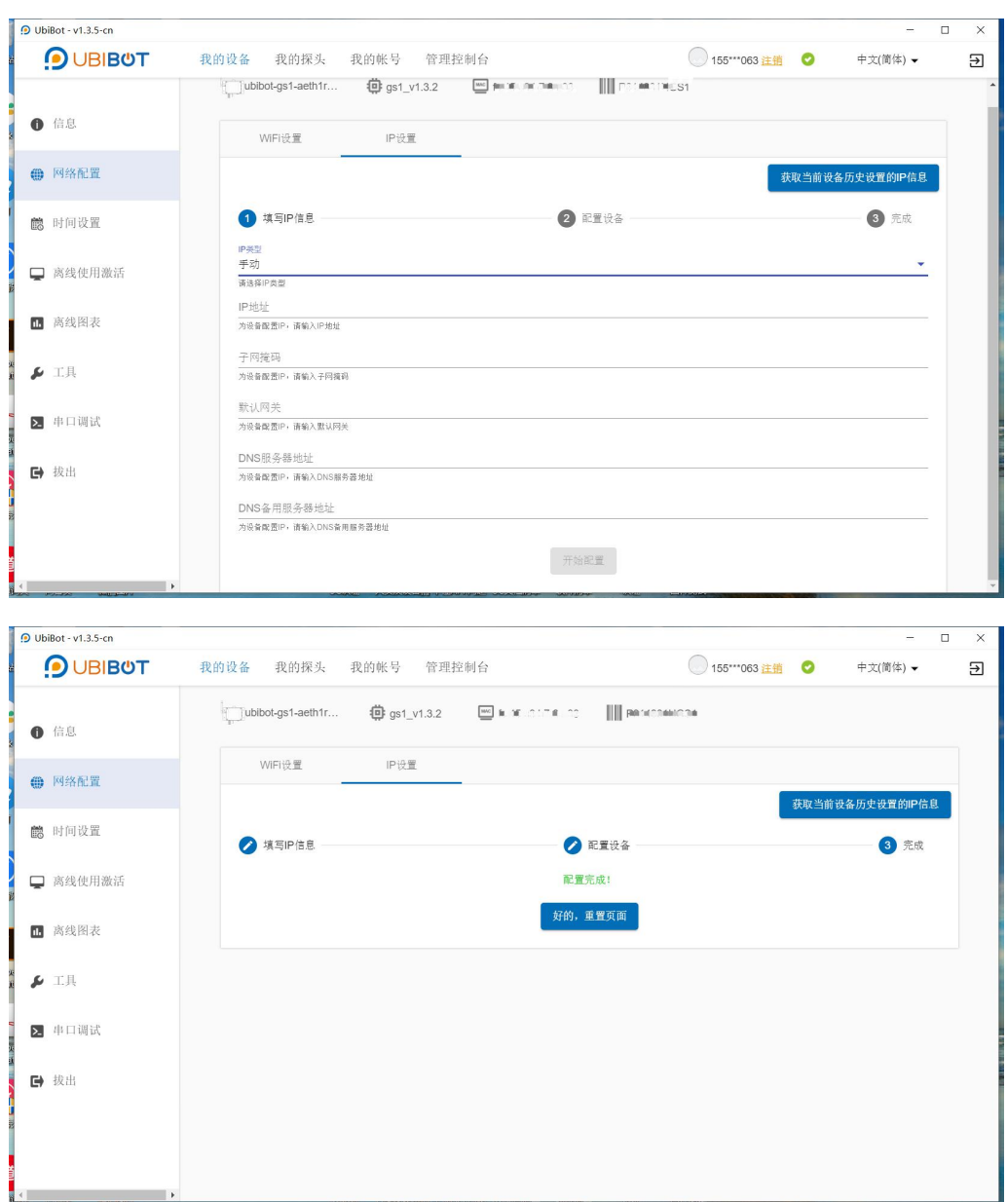

<span id="page-5-0"></span>3. 时间设置

点击【重置系统时间】,可重置设备时间。

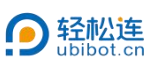

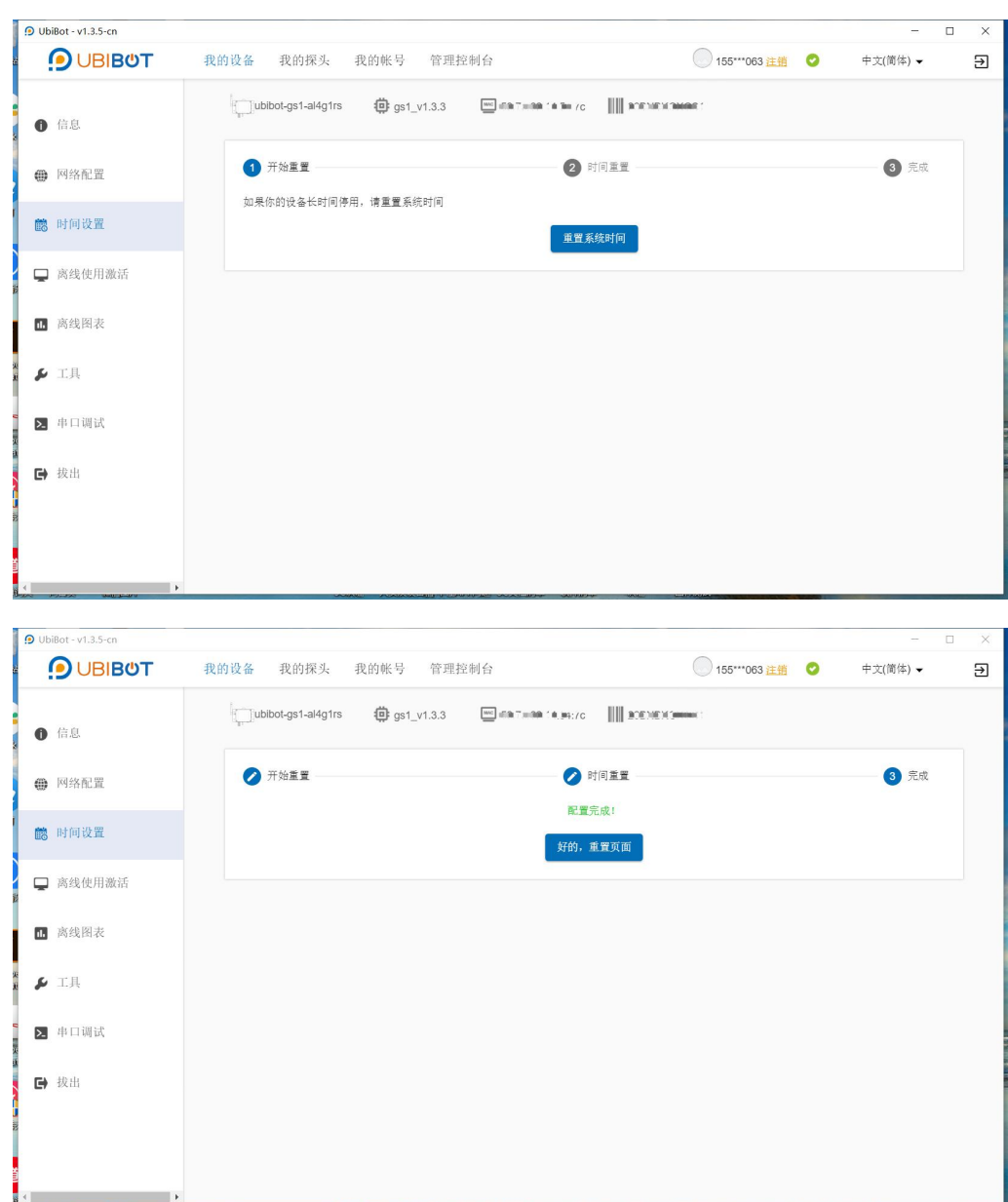

<span id="page-6-0"></span>4. 离线使用激活

点击【开始配置】,可将设备绑定到登录的轻松连账户下。激活成功后,在 信息页面将显示为本账号绑定设备。

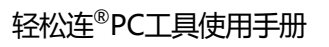

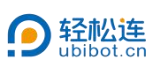

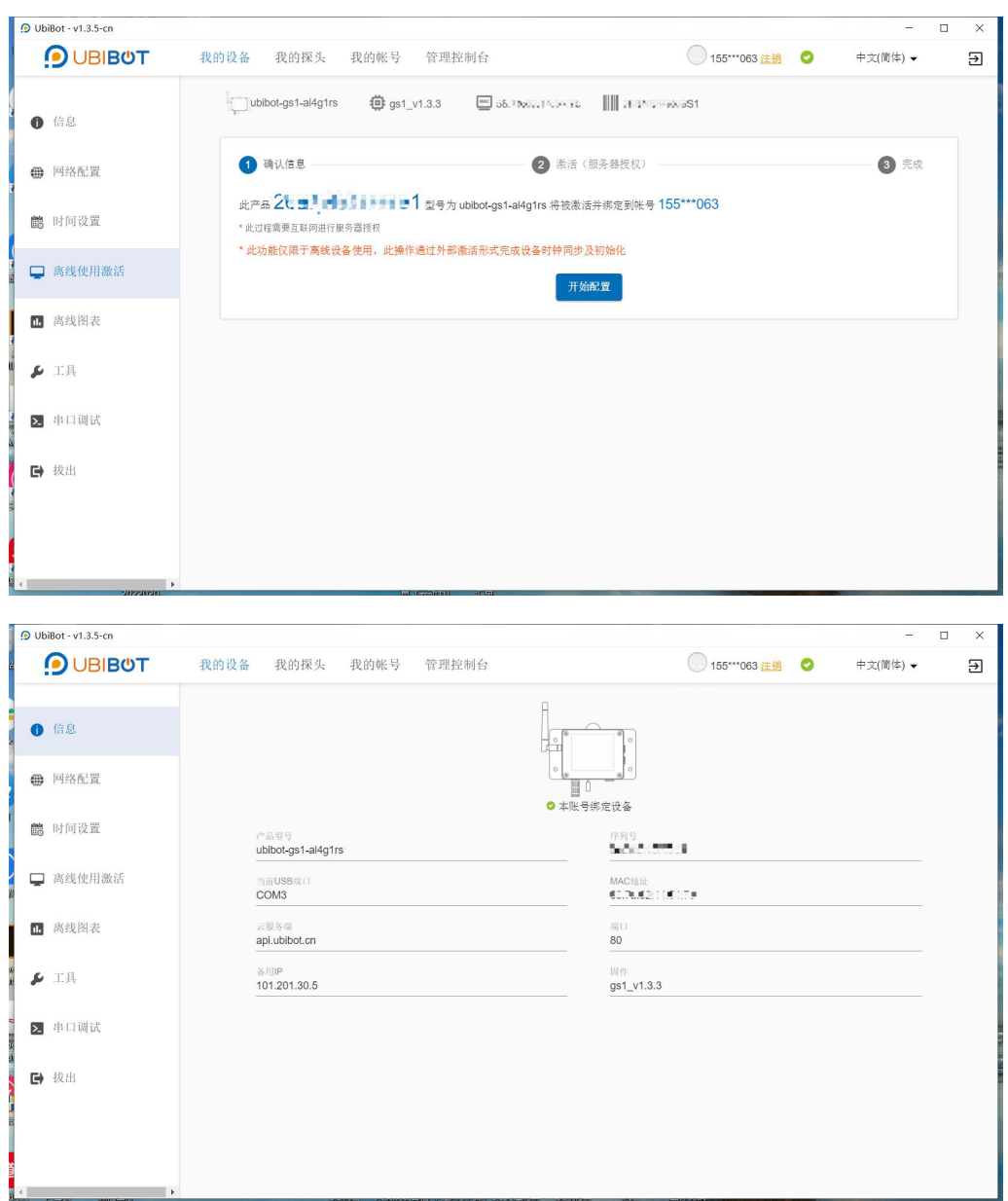

## <span id="page-7-0"></span>5. 离线图表

若设备为离线使用,数据将存储在设备中。点击【加载数据】,可图表化查 看设备数据。点击【导出数据】,将导出数据到 CSV 文件。

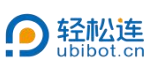

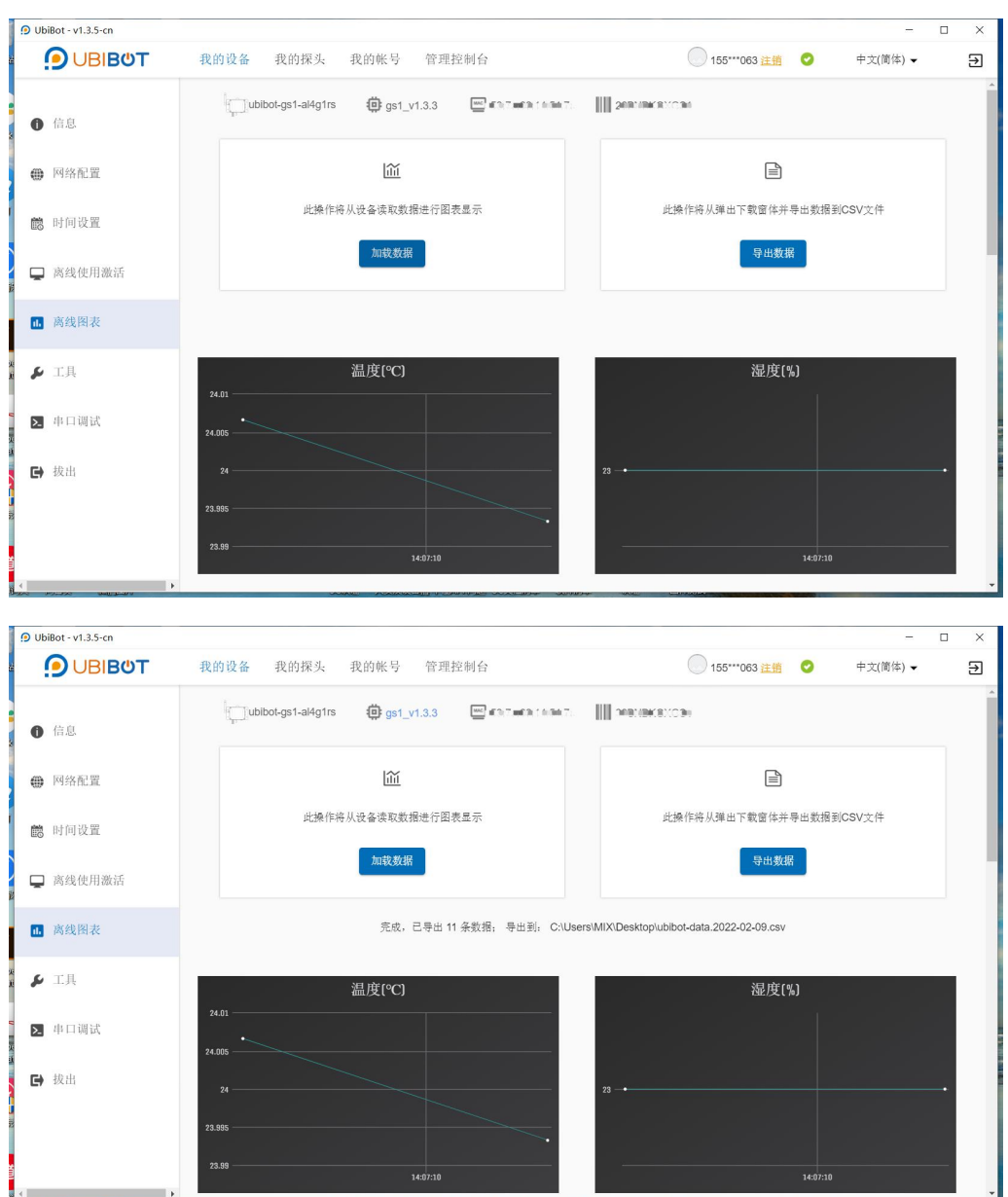

## <span id="page-8-0"></span>6. 工具

此页面包括清空数据设备、设备自诊断、获取 WiFi 信息、获取 Metadata 信息、获取错误信息、获取系统时间、USB 驱动程序及获取 APN 信息等功能。

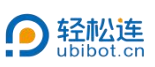

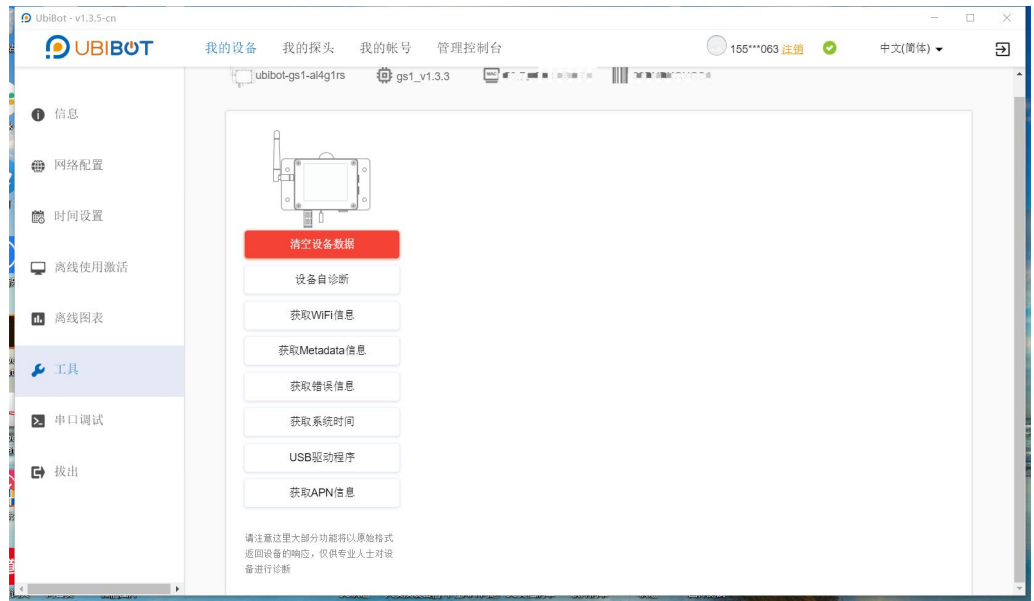

<span id="page-9-0"></span>7. 串口调试

此功能可对设备发送串口指令,读取相关信息。

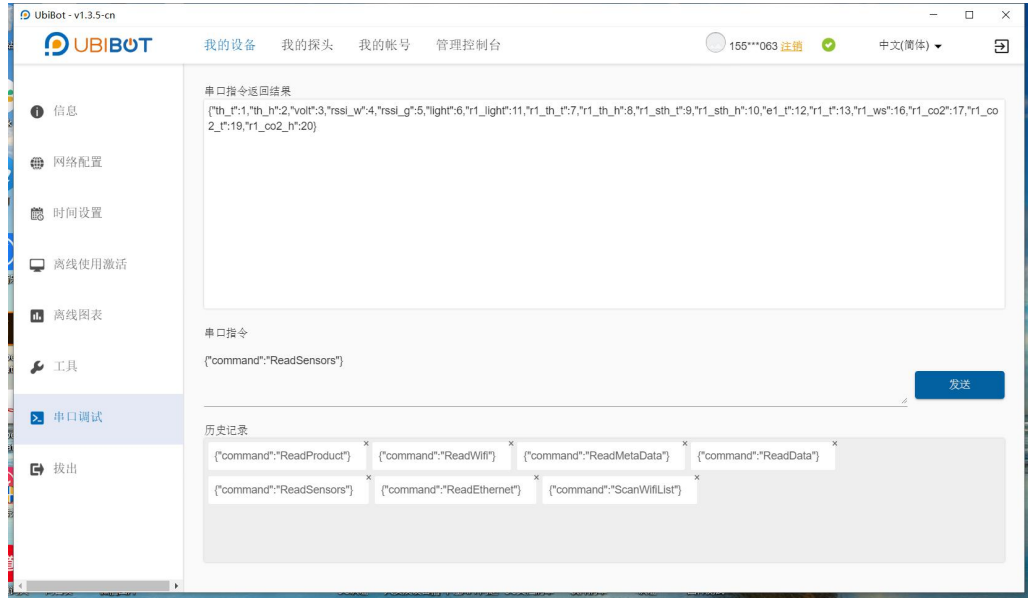